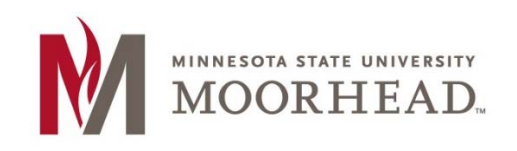

#### **Contents**

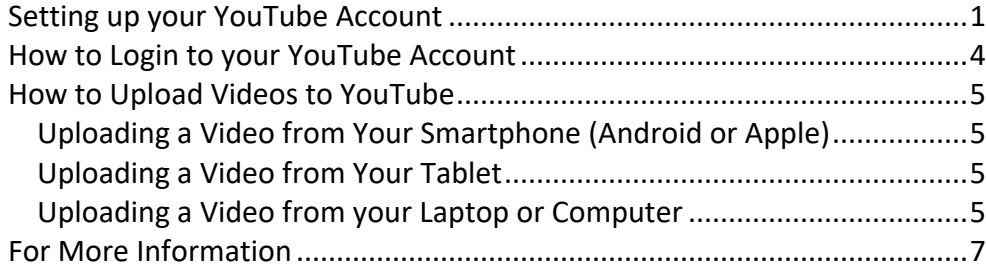

# <span id="page-0-0"></span>**Setting up your YouTube Account**

A Google account is required for access and authoring in certain online Google services, including Gmail, Google Drive, and YouTube. One account provides you access to each of these services.

In order to upload videos to YouTube you will need a Google account. This is usually done by creating a Gmail account.

If you already have a Google or Gmail account, skip to the section on ["How to Login to your YouTube](#page-2-0)  [Account."](#page-2-0)

To create a Google/Gmail account:

- 1. Go to **gmail.com**.
- 2. Click **Create an Account**.

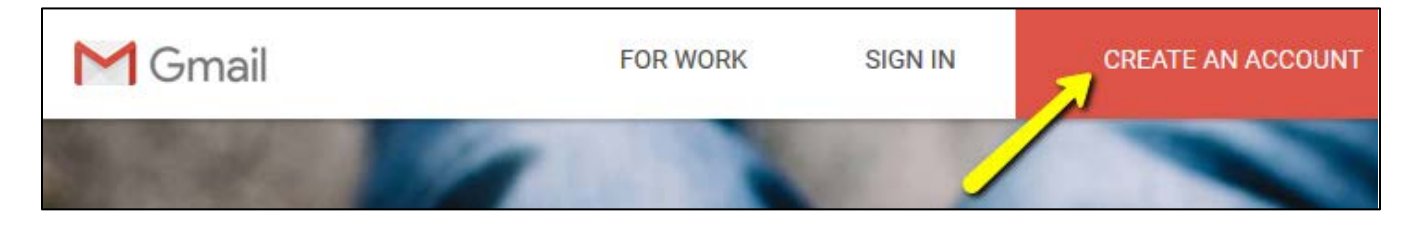

3. Complete the top portion of the "Create your Google Account" page by entering your first and last name.

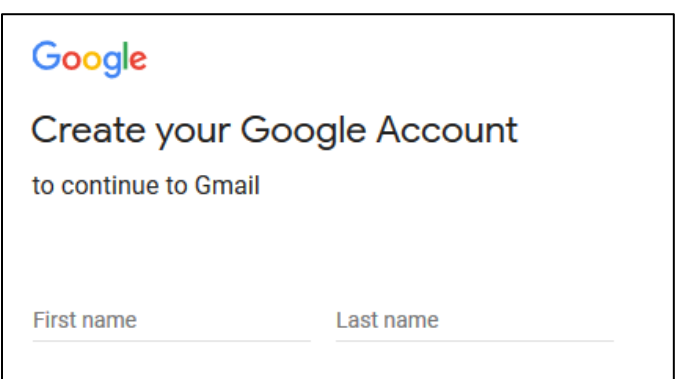

4. Enter your new Gmail username in the field provided.

Note: Google may show you some options using different forms of your name. You can either choose one of the options given or create your own username. You will be notified after clicking Next if the username is taken by another user.

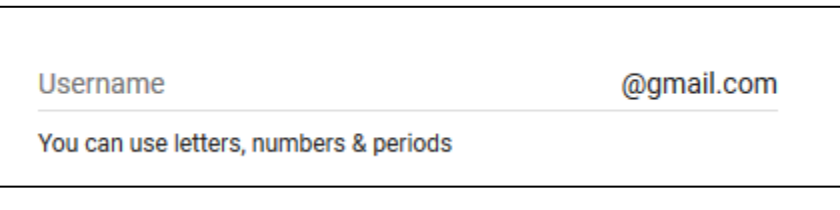

5. Enter a password for your Gmail account. Re-enter the same password in the Confirm Password field.

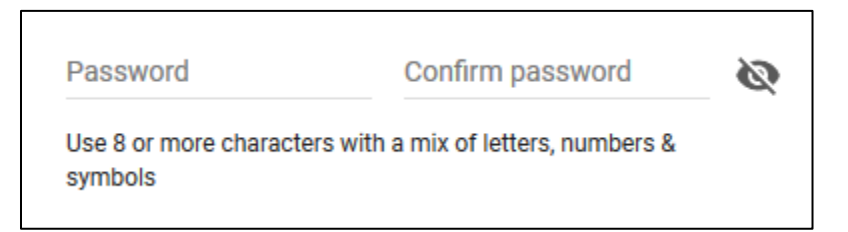

6. Click [**Next**] to continue.

7. Complete the "Welcome to Google" page.

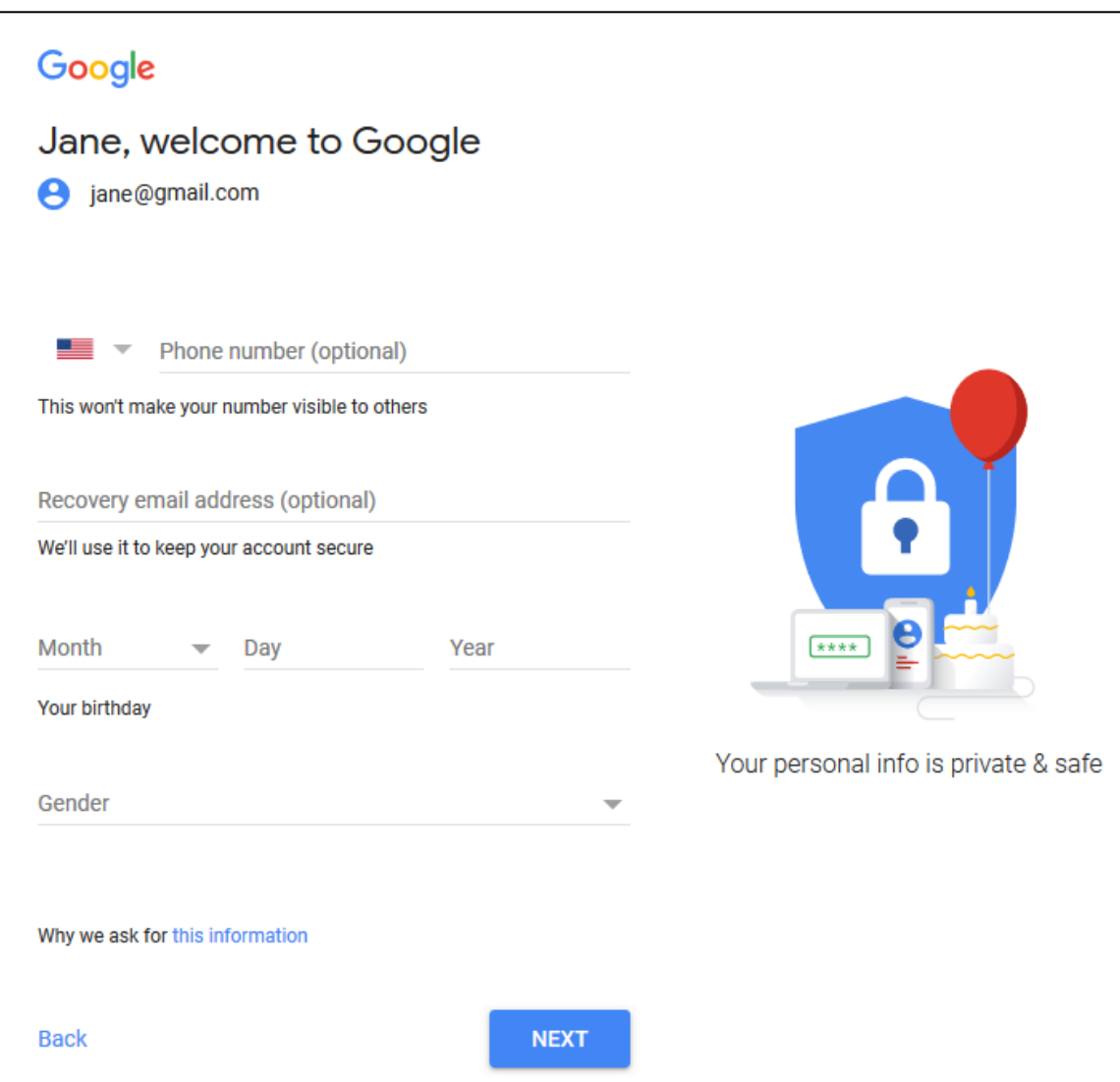

- 8. Click [**Next**] to continue.
- 9. Read the Privacy and Terms information and click the [**I Agree**] button.
- 10. Click [**Next**] to review the Gmail introductory information or click the [**X**] icon to exit.

<span id="page-2-0"></span>Congratulations. You now have a Gmail account. Remember to make note of your username and password for future reference.

# <span id="page-3-0"></span>**How to Login to your YouTube Account**

Now that you have created your Google account, you can use it to access all Google products (e.g., Gmail, YouTube, Google Drive, and more).

Complete the following steps to sign into YouTube.

- 1. Go to **youtube.com**.
- 2. Click **SIGN IN** in the upper right corner of the window.
- 3. Enter your Gmail username on the Google Sign In window.

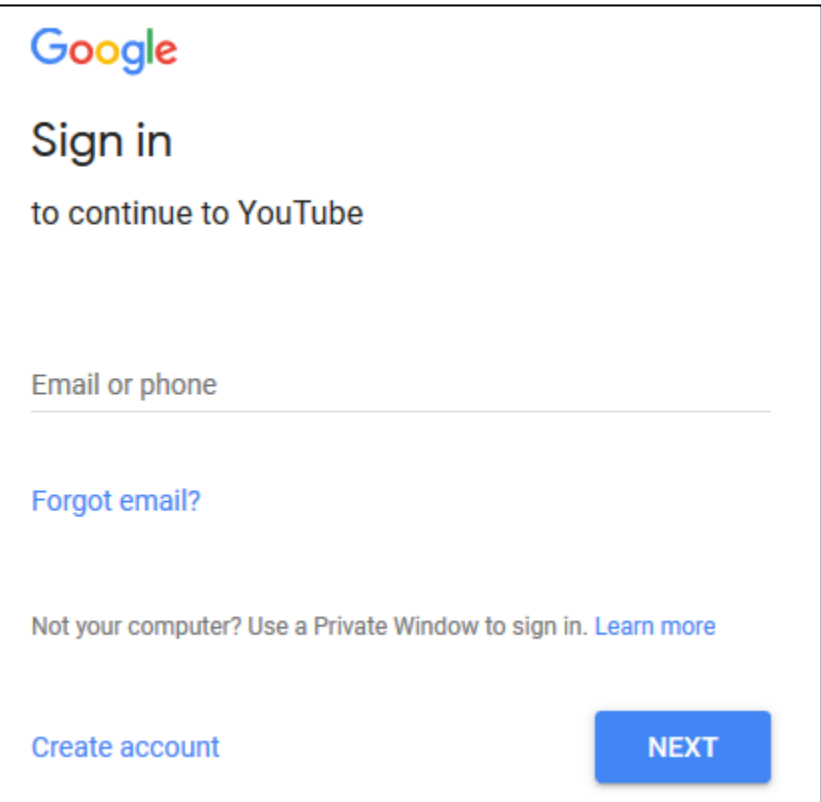

4. Click [**Next**].

A second window appears for you to enter your password.

5. Enter your Gmail password and click [**Next**].

You are now signed into YouTube.

# <span id="page-4-0"></span>**How to Upload Videos to YouTube**

There are multiple ways to upload videos to YouTube. The process for doing so will depend on what type of device you are using for the upload (e.g., from a smart phone, tablet, or laptop/computer).

### <span id="page-4-1"></span>**Uploading a Video from Your Smartphone (Android or Apple)**

Uploading to YouTube from your phone may be as simple as selecting to send directly to YouTube after you have completed recording or from your device's storage (e.g., Gallery or iCloud). This process will vary by device type (e.g., Android or Apple). But generally, finding the recording on your phone and selecting to share/upload will give you multiple options.

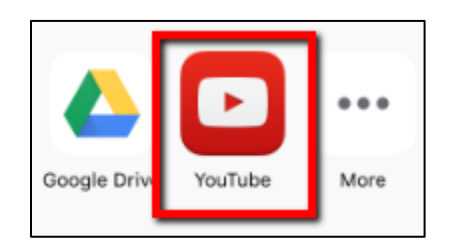

# <span id="page-4-2"></span>**Uploading a Video from Your Tablet**

The easiest way to upload a video from your tablet is to install the YouTube app onto your device. Search the Apple Store or Google Play for the app. Log in using your Gmail account and follow the steps to upload to your YouTube account.

# <span id="page-4-3"></span>**Uploading a Video from your Laptop or Computer**

- 1. Click the *Create a Video or Post* icon in the upper right corner:
- 2. Click **Upload Video**.

The Select Files to Upload window displays.

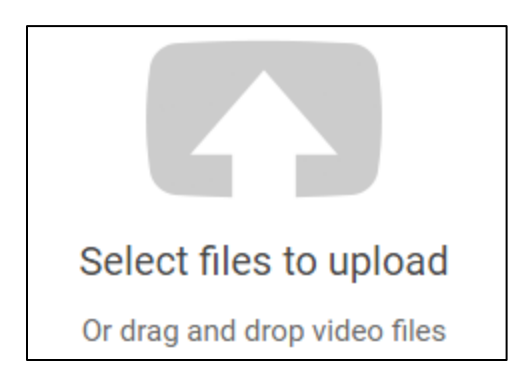

3. Change the privacy setting for the video you are about to upload. We recommend you change the setting to **Unlisted**.

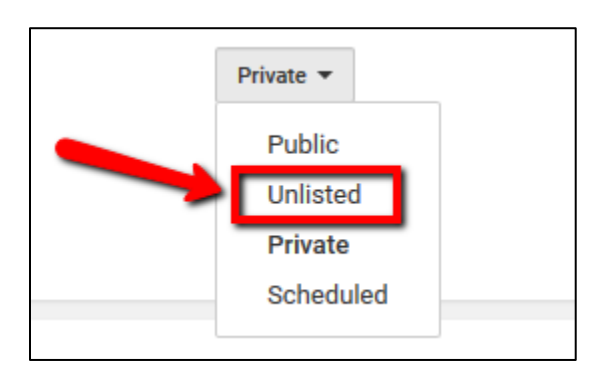

Note: Changing the privacy setting to Unlisted will allow you to share your video with only those who are given the URL. Your video will not be listed on YouTube and searchable by anyone trying to find it on the Internet.

4. Click on the Upload icon.

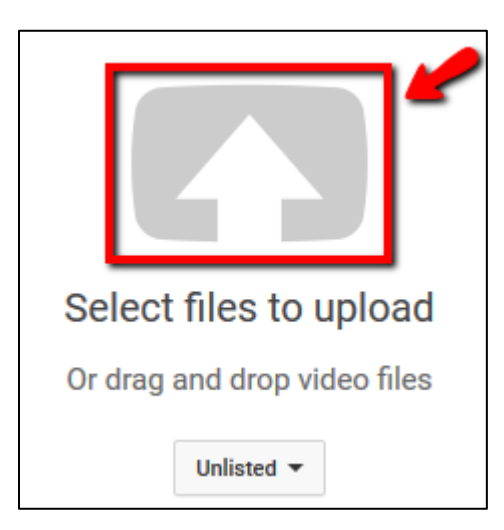

5. Browse and select your video file.

Once the video has completed processing, the "Processing Done" message appears on the status bar and the Done button is activated.

6. Change the title and description of your video (if necessary).

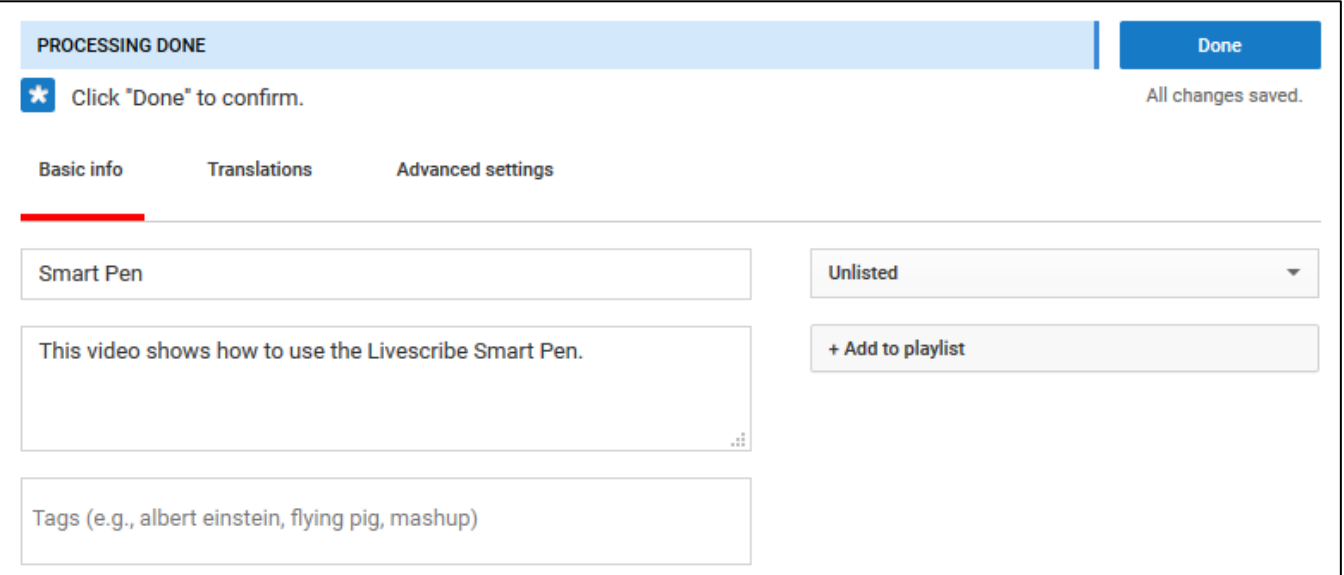

7. Click [**Done**] to confirm your upload and changes.

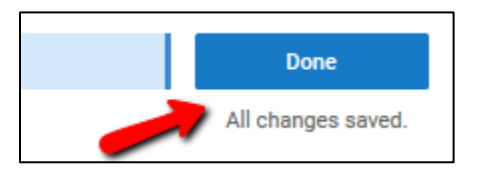

8. Copy the URL address if you wish to share your video with others.

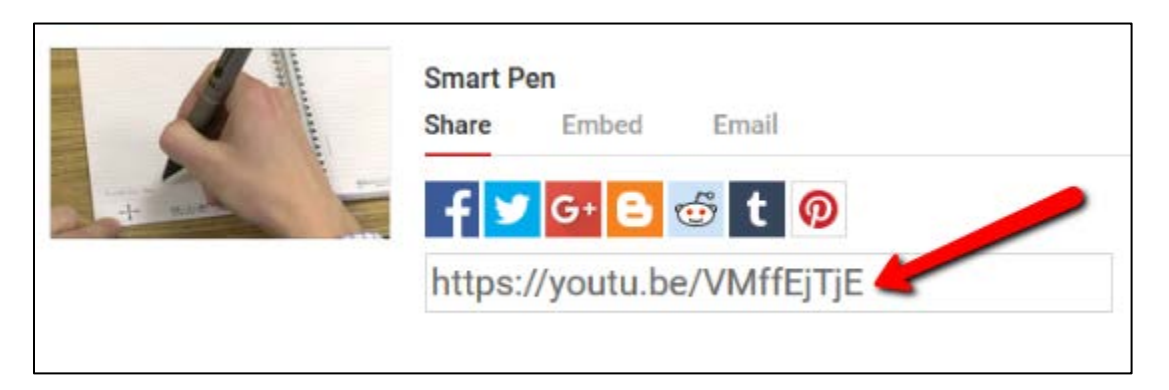

Refer to the [YouTube help](https://support.google.com/youtube#topic=7505892) site for more information (https://support.google.com/youtube#topic=7505892).

### <span id="page-6-0"></span>**For More Information**

Please contact the Office of Online & Extended Learning at support@mnstate.edu or 218.477.2603 (option 3) if you have questions about this material.